Open Add-Ins: Click "Add-Ins" in the left menu.

## HOW TO ADD LINKEDIN TO OUTLOOK

www.linkdmender.com

## **Requirements:**

- Microsoft Account
- LinkedIn Profile

Log in to Outlook.

**2**

Go to Options: Click "File" > "Options."

## Manage COM Add-Ins:

**3**

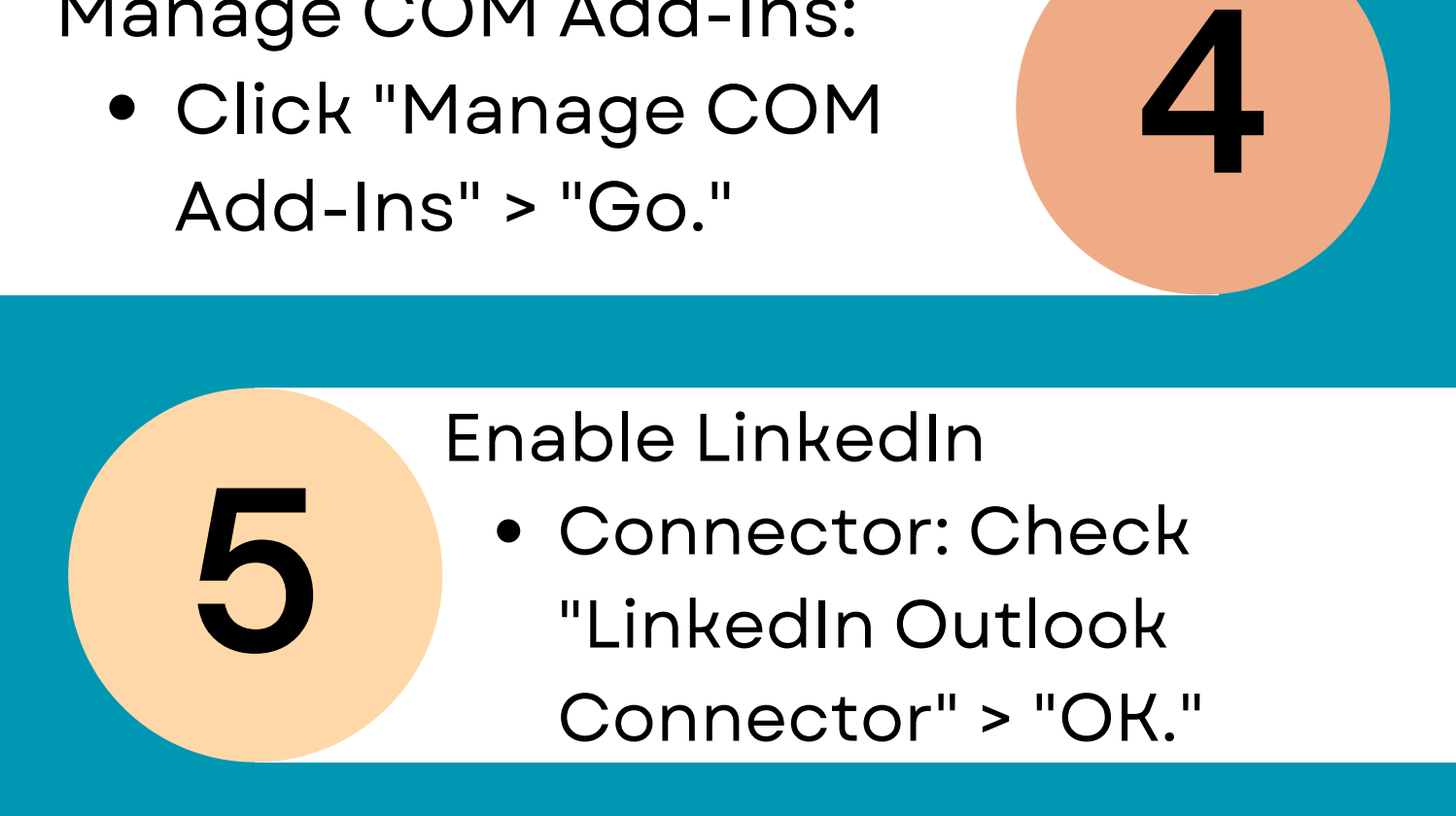

1.Sign in to LinkedIn: 2.Choose LinkedIn Features

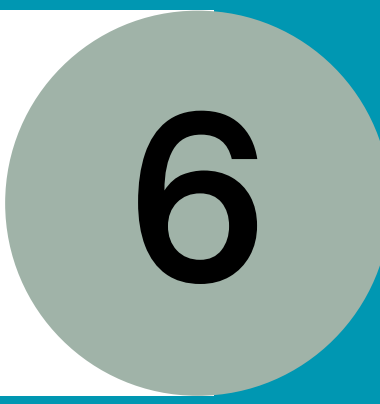